# **Biogas\_N**

# Manuale operativo del software

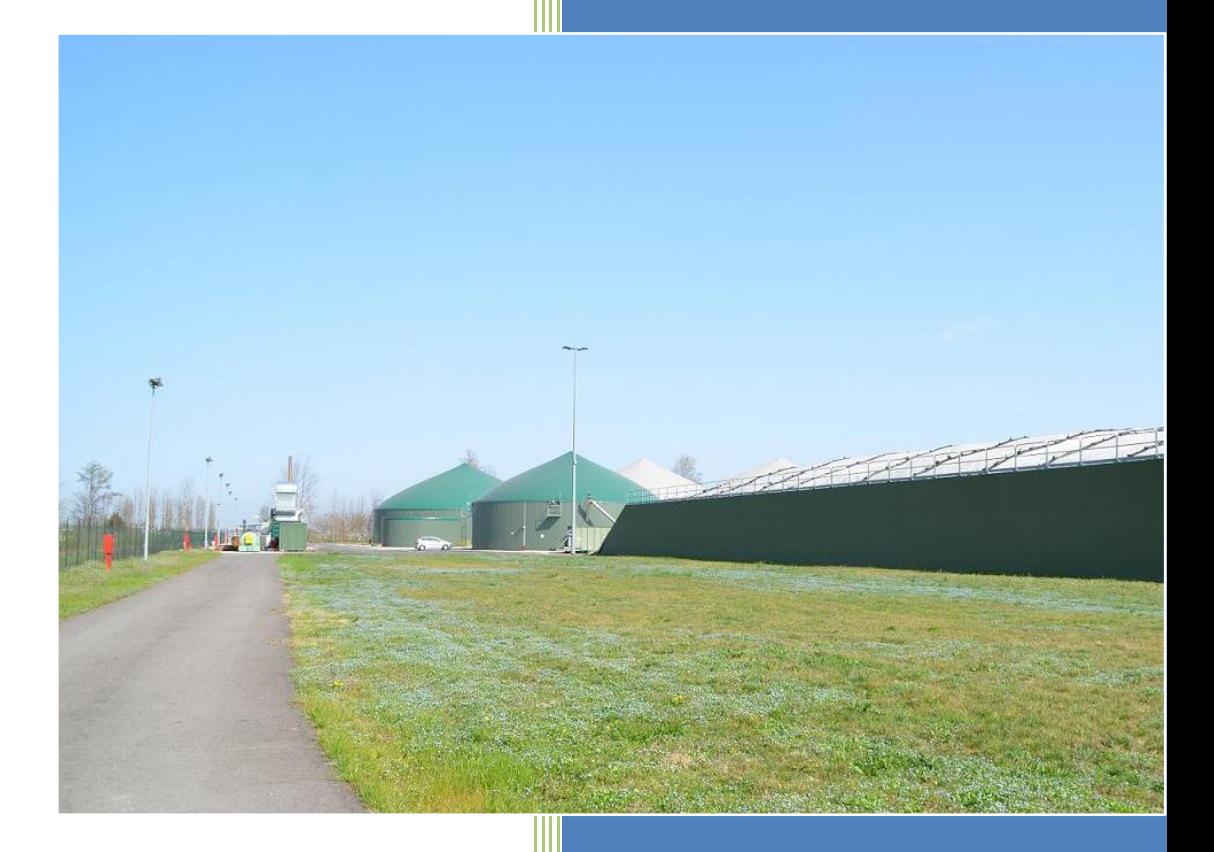

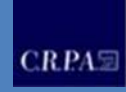

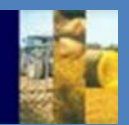

Centro Ricerche Produzioni Animali C.R.P.A. S.p.A. Viale Timavo, 43/2 – 42121 Reggio Emilia e-mail: info@crpa tel: 0522-436999 fax: 0522-435142

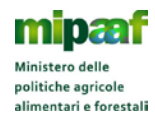

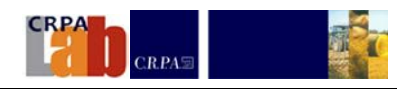

## **Sommario**

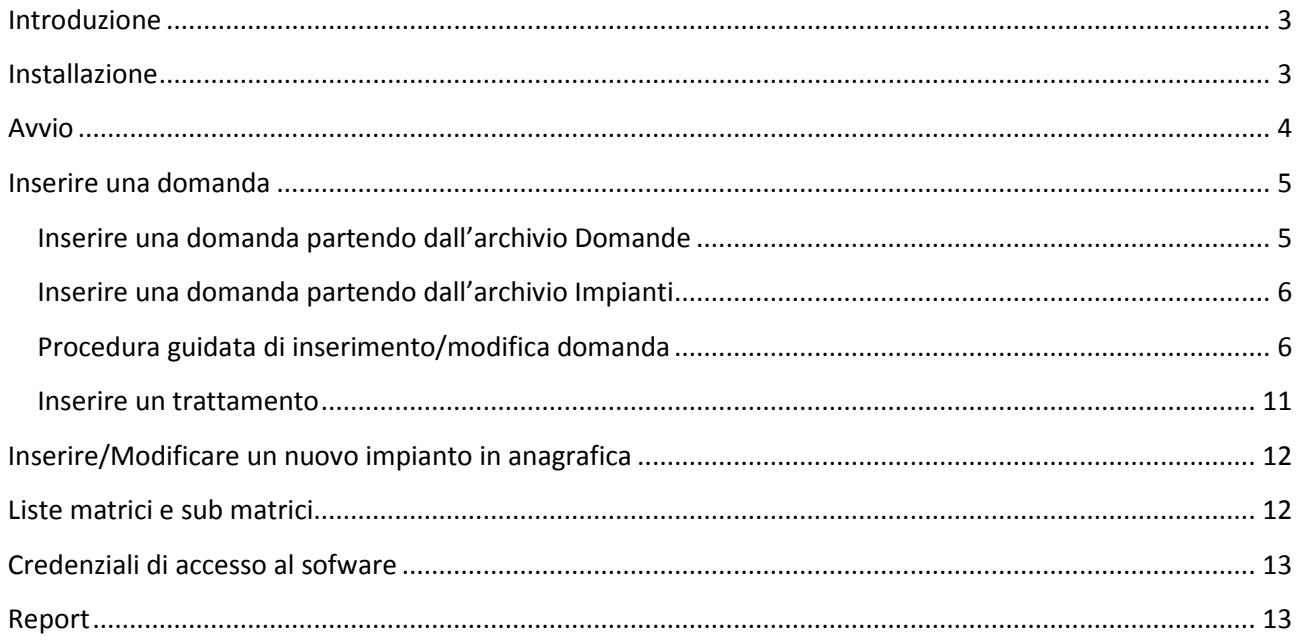

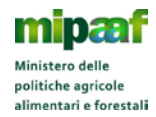

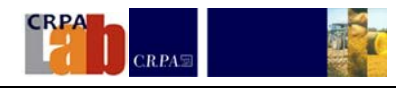

## <span id="page-3-0"></span>**Introduzione**

Il presente manuale descrive l'utilizzo del software **BIOGAS N.** 

Il software gestionale **BIOGAS N** è stato realizzato da CRPA S.p.A. nell'ambito del progetto Biogas N - "Sistemi di gestione e valorizzazione delle frazioni azotate nei digestati: valutazione delle tecnologie e bilancio dell'azoto" finanziato dal Mipaaf (Bando INNOVAGRI, Decreto dirigenziale N.28665 del 8 aprile 2016).

Grazie al progetto è stato possibile inquadrare e valutare le diverse tecnologie di trattamento dei digestati e definire una metodologia di tracciabilità del flusso dell'azoto nei digestati sottoposti a trattamento mediante lo sviluppo e la messa a punto di un apposito software gestionale.

è un programma di supporto agli operatori della filiera biogas che consente il calcolo dei requisiti previsti dall' art. 26 del DM 6 luglio 2012 per accedere ai premi per l'installazione e l'esercizio di tecnologie per il recupero e/o la rimozione del contenuto di azoto delle biomasse utilizzate per la produzione di biogas.

Il software **BIOGAS N** aiuta a valutare il raggiungimento delle percentuali minime di rimozione e/o recupero dell'azoto, definendo la tracciabilità delle componenti del bilancio di massa (quantità ed azoto) dei flussi prodotti dalle tecnologie di trattamento applicate al digestato, partendo dalle biomasse avviate a digestione anaerobica.

## <span id="page-3-1"></span>**Installazione**

Il software **BIOGAS\_N** deve essere installato sul disco C: nella cartella \ BiogasN

I requisiti minimi di sistema sono:

- Windows XP o superiori
- Spazio su disco: 20MB
- Visualizzatore file pdf (Acrobat Reader)
- Collegamento ad internet
- Access 2010 (a pagamento) o AccessRuntime 2010 (scaricabile gratuitamente on-line).

Il pacchetto di installazione può essere scaricato on-line seguendo queste operazioni:

- collegarsi al sito: www.crpa.it
- scaricare sul proprio pc (desktop o cartella temporanea) il file **BiogasN\_Setup.exe** e doppio click
- Indicare la cartella in cui scompattare il file: mettere **C:\**
- doppio click sul file Setup.exe che si trova nella cartella **C:\BiogasN\_Setup**
- selezionare installazione *Tipica* e premere sempre *Avanti*

Il programma è installato nella cartella **C:\BiogasN**. **Per evitare perdite di dati si consiglia un backup periodico di tutta la cartella.**

Per avviare il programma occorre fare doppio click sull'icona **BiogasN** che compare sul desktop. I codici di default sono **User** (per nome utente) e **0000** (come Password).

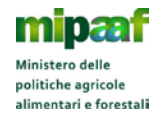

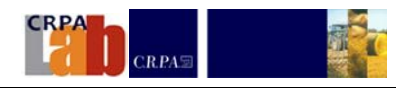

#### <span id="page-4-0"></span>**Avvio**

L'accesso al software è protetto da nome utente e password (Figura 1) I codici di default sono **User** (per nome utente) e **0000** (come Password).

Dopo il primo accesso è consigliabile modificare i codici come spiegato nel paragrafo *[Credenziali di accesso al](#page-13-0)  [sofware](#page-13-0)*

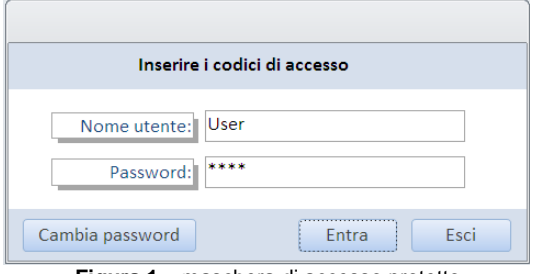

**Figura 1** – maschera di accesso protetto

Il bottone *Cambia password* consente di cambiare la password dell'utente corrente.

Dopo aver digitato i codici di accesso e premuto il tasto **Entra** si apre la maschera principale

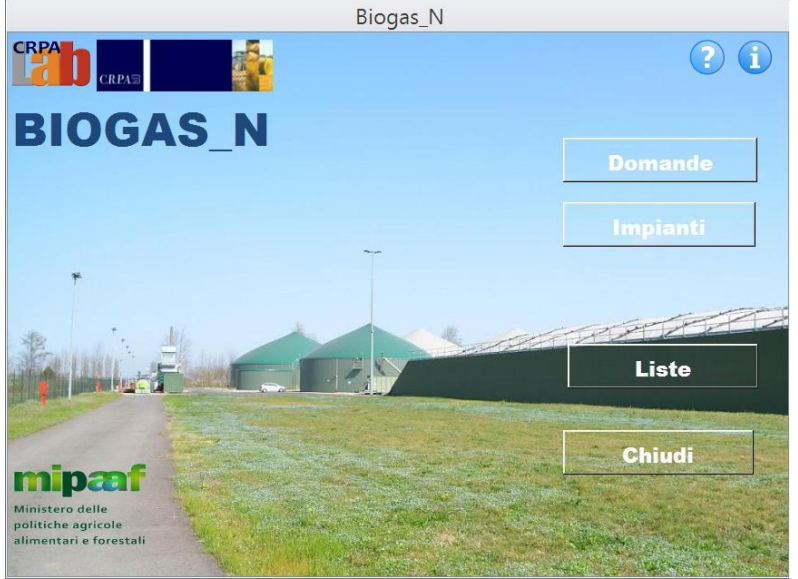

**Figura 2** – Maschera principale

Su questa maschera sono presenti i bottoni che danno accesso alle funzionalità del software

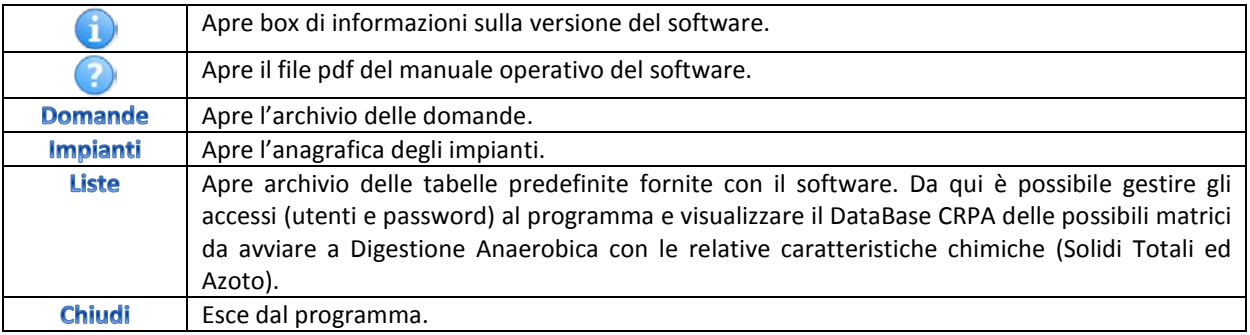

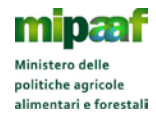

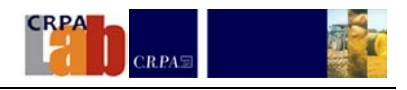

#### <span id="page-5-0"></span>**Inserire una domanda**

Si possono seguire due strade per inserire e/o modificare una domanda.

Partendo dall'archivio delle domande (elenco di tutte le domande inserite) oppure dall'archivio anagrafico degli Impianti (elenco degli impianti per cui l'utente ha predisposto una domanda).

#### <span id="page-5-1"></span>**Inserire una domanda partendo dall'archivio Domande**

Dalla maschera principale premere il bottone **Domande**. Si apre l'archivio che contiene tutte le domande salvate. La prima volta che si usa il programma l'elenco sarà vuoto.

| Elenco domande                             |                      |             |                                            |                         |                   |                                 |                                  | CV3<br>ľκ  |
|--------------------------------------------|----------------------|-------------|--------------------------------------------|-------------------------|-------------------|---------------------------------|----------------------------------|------------|
| $\frac{1}{\sqrt{2}}$<br>国<br><sup>44</sup> | - 단                  | $\triangle$ | F                                          | $\overline{\mathbb{Z}}$ |                   |                                 |                                  |            |
| Impianto                                   |                      |             | - Anno Rif. - Data domanda - Simulazione - |                         | Bonus Richiesto - | <b>Note</b>                     | - Pot.Elet. at - Data verifica - |            |
| Impianto B                                 | $\blacktriangledown$ | 2017        | 30/01/2018                                 | Ш                       | Premio 15€/MWh    | biologico                       | 200                              | 30/01/2018 |
| Impianto A                                 |                      | 2017        | 30/01/2018                                 | П                       | Premio 20€/MWh    | trattati con strippaggio 20,000 | 500                              | 30/01/2018 |
| Impianto A                                 |                      | 2017        | 30/01/2016                                 | $\Box$                  | Premio 20€/MWh    | trattati con strippaggio 25,000 | 500                              | 30/01/2018 |
| Impianto C                                 |                      | 2017        | 30/01/2018                                 | $\Box$                  | Premio 30€/MWh    | recupero conforme               | 999                              | 30/01/2018 |
| Record: 14                                 |                      | $>$ H $>$   | <b>W</b> Nessun filtro                     | Cerca                   | m                 |                                 |                                  |            |

**Figura 3** – archivio delle domande inserite

I bottoni nella parte superiore della maschera attivano le operazioni sull'archivio.

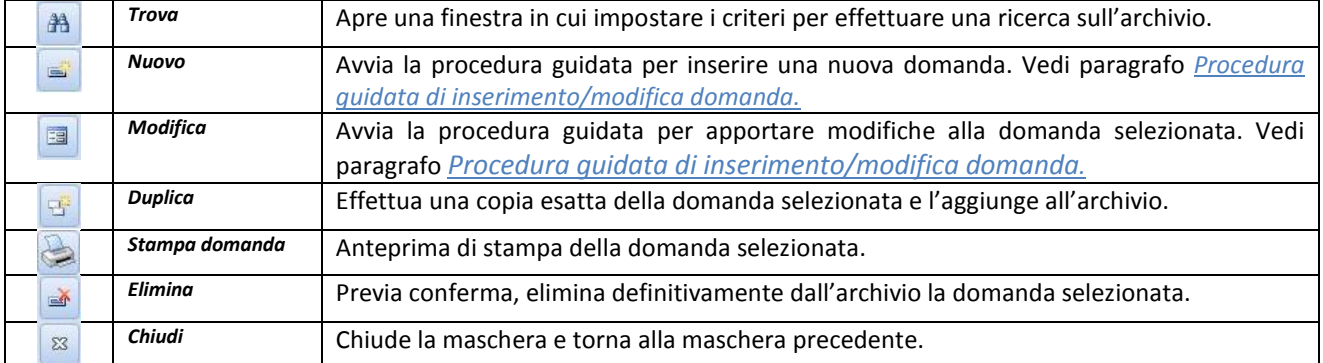

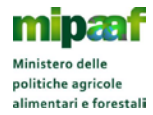

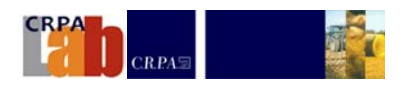

#### <span id="page-6-0"></span>**Inserire una domanda partendo dall'archivio Impianti**

Dal menu principale premere il bottone *Impianti*. Si apre l'archivio anagrafico degli impianti che hanno presentato almeno una domanda. La prima volta che si usa il programma l'elenco sarà vuoto.

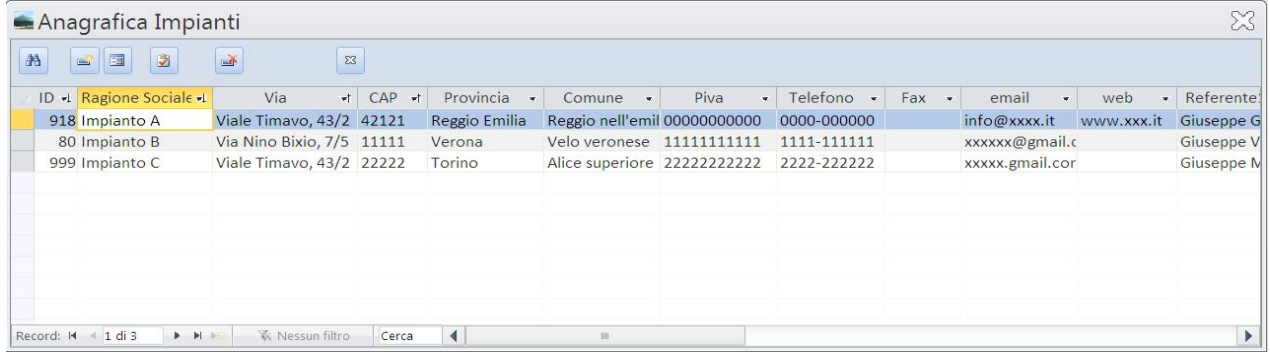

#### **Figura 4** – Anagrafica impianti

#### I bottoni nella parte superiore della maschera attivano le operazioni sull'archivio.

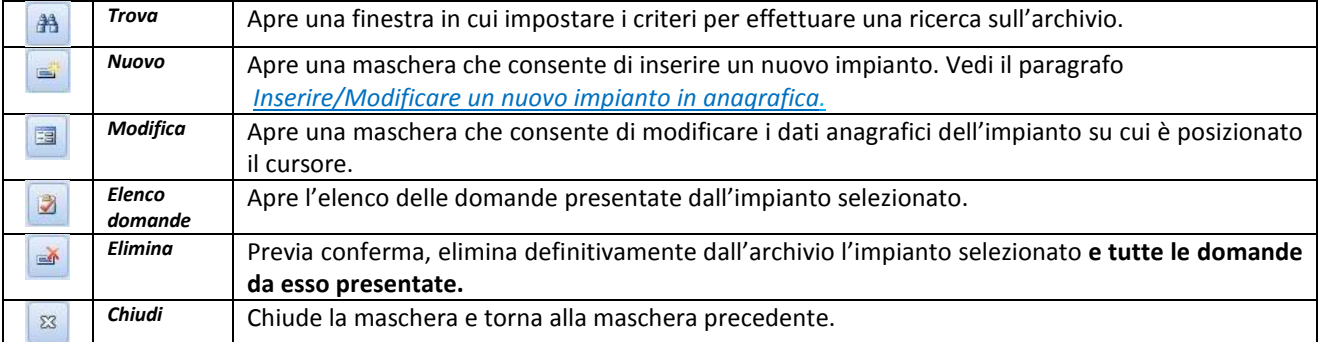

Il bottone *Elenco Domande* apre una maschera in cui compare l'elenco di tutte le domande presentate dall'impianto. Le funzioni sono le stesse descritte nel paragrafo *[Inserire una domanda partendo dall'archivio Domande](#page-5-1)*

#### <span id="page-6-1"></span>**Procedura guidata di inserimento/modifica domanda**

La procedura per l'inserimento e modifica di una domanda è la medesima. In caso di inserimento le maschere saranno vuote, nel caso di modifica saranno presentati i valori inseriti in precedenza.

Durante l'inserimento/modifica vengono effettuati dei controlli sulla congruenza dei dati (i dati ad inserimento obbligatori sono segnati con un asterisco) e verranno segnalati con un messaggio, i dati inseriti in modo erroneo. Durante la modifica di dati precedentemente inseriti, ci potrebbero essere delle limitazioni per evitare di compromettere l'integrità di elaborazioni già prodotte. Ad esempio non si possono apportare modifiche alla lista delle matrici avviate a digestione anaerobica, nel caso siano già stati inseriti dei trattamenti sul digestato, se non a seguito della cancellazione dei trattamenti stessi.

La procedure di inserimento/modifica di una domanda è suddivisa in diverse pagine, che possono essere scorse avanti e indietro. La procedura può essere interrotta in qualsiasi momento premendo i bottoni *Salva* oppure *Annulla*. Il bottone *Annulla* chiude la maschera senza salvare i dati della maschera corrente.

Premendo *Avanti* o *Indietro* i dati vengono automaticamente salvati al cambio di finestra.

Premendo *Salva* l'intera domanda sarà salvata e la procedura di inserimento/modifica terminerà.

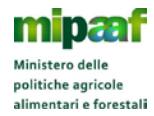

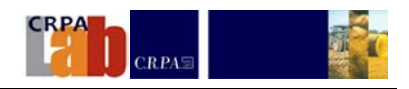

#### *Pagina 1/8*

In questa maschera vengono richiesti i dati dell'impianto che ha presentato la domanda e alcuni dati generici sulla domanda (premio, date di riferimento ecc.). L'impianto può essere richiamato mediante codice IAFR col menu a tendina.

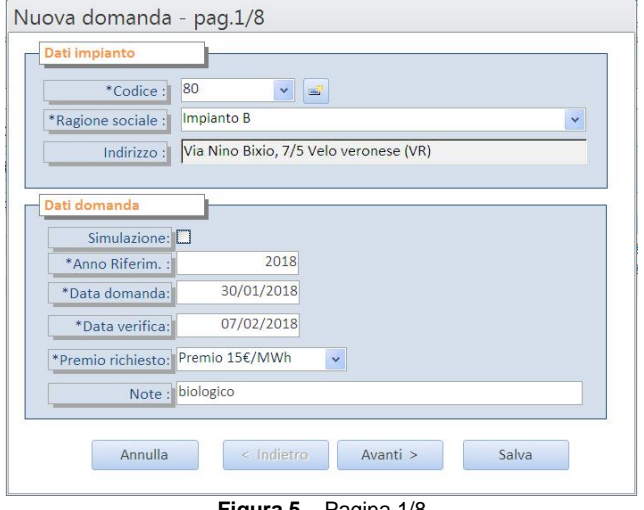

**Figura 5** – Pagina 1/8

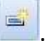

Se l'impianto non è presente in anagrafica, si ha la possibilità di aggiungerlo premendo il bottone Vedi paragrafo *[Inserire/Modificare un nuovo impianto in anagrafica](#page-11-1)*.

La domanda ed il relativo inserimento dati fanno riferimento ad un determinato anno solare. Occorre pertanto avviare una procedura di inserimento domanda inerente ogni anno di richiesta di accesso al premio.

#### *Pagina 2/8*

La maschera, variando a seconda del tipo di premio richiesto, illustra i requisiti necessari all'impianto per accedere al premio e che devono essere confermati/soddisfatti.

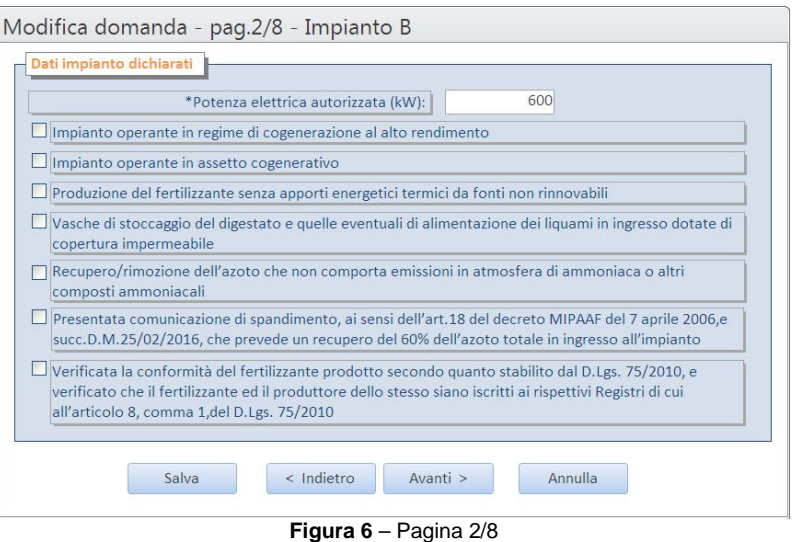

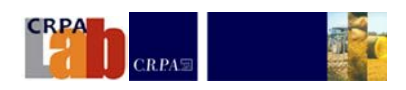

#### *Pagina 3/8*

politiche agricole

í

Se i requisiti richiesti alla pagina precedente non sono soddisfatti, la procedura di inserimento guidato rimanda all'ultima pagina e non sono richiesti altri dati in input.

Se i requisiti sono soddisfatti, la procedura prosegue ed alla pagina successiva occorre indicare il tipo e la quantità delle biomasse entrate nel digestore per l'anno di riferimento della domanda.

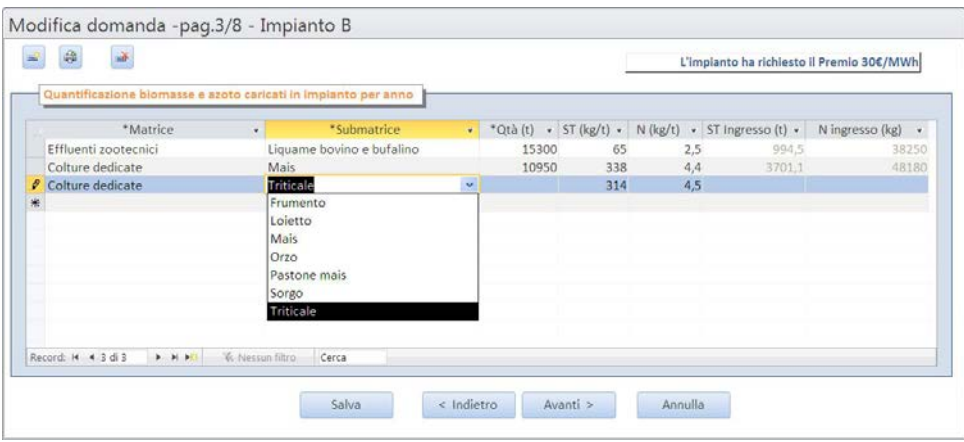

**Figura 7**– Pagina 3/8

I bottoni nella parte superiore della maschera attivano le operazioni sull'archivio.

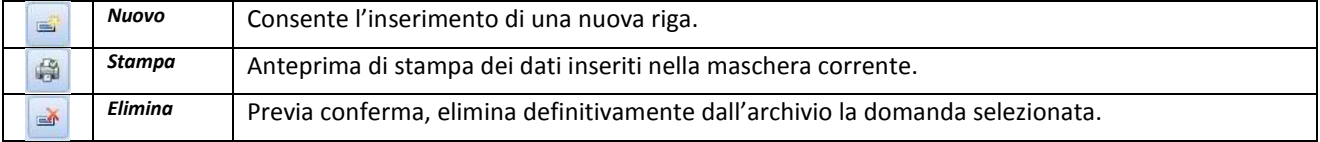

Le tipologie di Matrice e Submatrice devono essere selezionate entro una lista di biomasse predefinite. Una volta selezionate, vengono caricati dal DataBase i valori predefiniti di concentrazione di Solidi Totali (ST) ed Azoto (N) espressi in kg/t. L'utente deve poi inserire la quantità (t/anno) caricata in impianto per ciascuna biomassa.

L'utente, se dispone di valori propri di ST ed N differenti da quelli proposti, ha la possibilità di inserirli al posto di quelli predefiniti. Nel caso l'utente non trovi una biomassa particolare tra quelle elencate dovrà selezionare quella più simile ed eventualmente modificarne i parametri ST ed N.

#### *Pagina 4/8*

Se l'impianto ricircola in digestione anaerobica un flusso di digestato, uscito da qualche trattamento (es. Separazione Solido/Liquido), deve inserirne la quantità nella tabella a pag.4. Non devono invece essere inseriti tutti quei ricircoli interni alla sezione Digestione Anaerobica (es. ricircoli tra digestori secondari e primari).

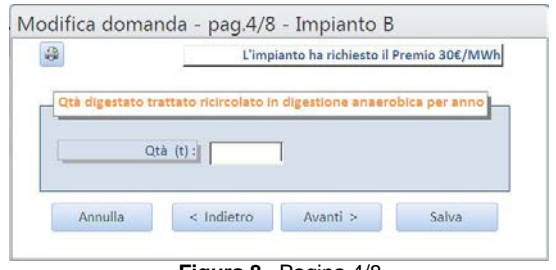

**Figura 8**– Pagina 4/8

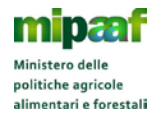

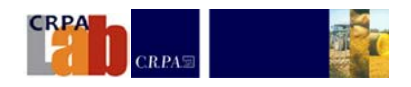

#### *Pagina 5/8*

In questa pagina vengono quantificate le biomasse e l'azoto caricato in impianto ed i corrispondenti quantitativi di digestato prodotto con la caratterizzazione quali-quantitativa dell'azoto presente. Per informazioni relative al processo che origina il digestato ed alle caratteristiche chimiche dei digestati in base alle matrici caricate, si rimanda al "*Report 1: Il digestato*".

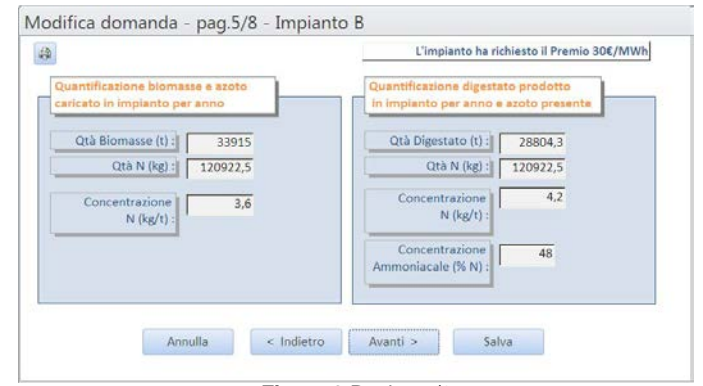

**Figura 9** Pagina 5/8

#### *Pagina 6/8*

La prima volta che si apre questa pagina, sarà presente solo la prima riga "Digestato" e la quantità disponibile al trattamento (totale del digestato prodotto). Mano a mano che si aggiungono i trattamenti, saranno aggiunte delle righe. E' possibile sottoporre a trattamento i flussi generati dal trattamento precedente.

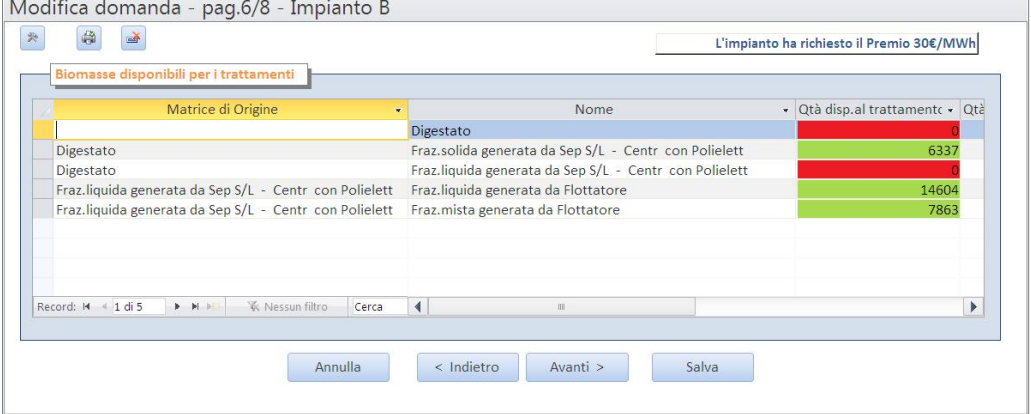

**Figura 10** Pagina 6/8

Nella colonna *Matrice di Origine* viene riportata la tipologia di matrice in entrata ad un trattamento, mentre nella colonna *Nome* vengono illustrati i flussi generati dal trattamento.

Per l'illustrazione dei trattamenti considerati nel software e per le loro specifiche si rimanda al "*Report 2: Schede tecniche delle tipologie di trattamento*".

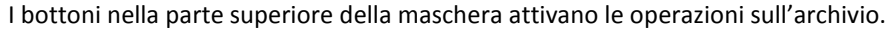

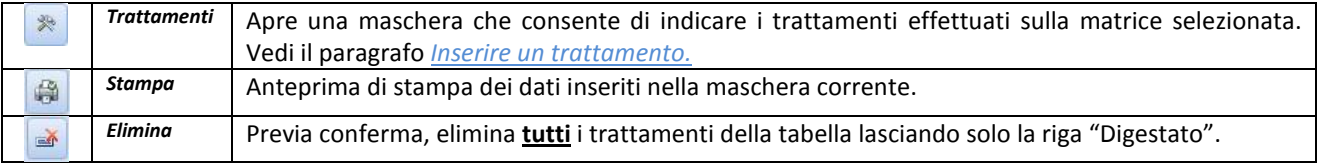

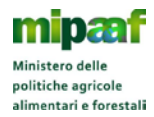

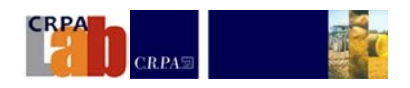

## *Pagina 7/8*

In questa pagina, in base ai trattamenti a cui è stato sottoposto il digestato, vengono illustrati tutti i flussi generati.

Per ogni tipologia di flusso generato se ne riporta la quantità con le tonnellate di Solidi Totali ed i kg di Azoto in esso contenuti. Si riporta inoltre la percentuale di Azoto contenuto o rimosso in ciascun flusso generato rispetto all'azoto totale contenuto nel digestato.

Nella parte a destra della riga tratteggiata l'utente dovrà indicare nelle rispettive celle la quantità di ciascun flusso che dichiara recuperata a fini fertilizzanti grazie ai trattamenti, oppure che produce come fertilizzante conforme al D.Lgs 75/2010.

Per dettagliate informazioni, in merito alle tipologie di fertilizzanti ottenibili dal digestato e sulla loro classificazione, si rimanda al "*Report 3: I fertilizzanti ottenibili dai trattamenti del digestato e delle sue frazioni*".

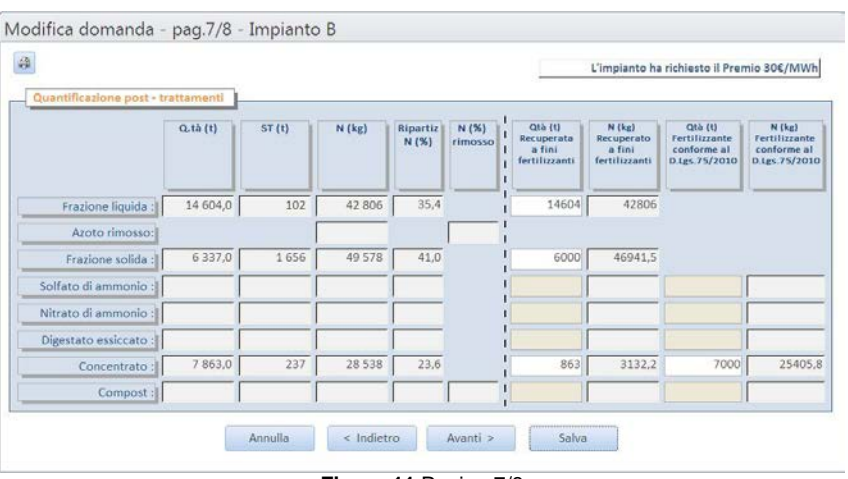

**Figura 11** Pagina 7/8

## *Pagina 8/8*

Questa è una pagina in cui vengono riepilogati i requisiti richiesti per l'assegnazione del bonus. Il simbolo **X** indica che il requisito è soddisfatto.

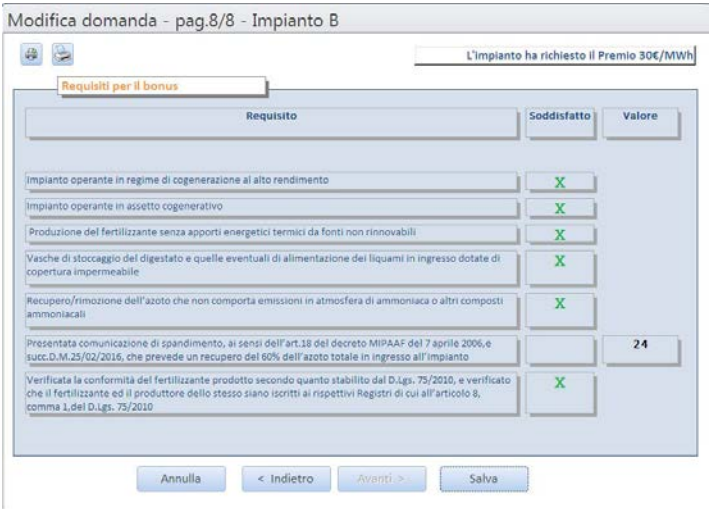

#### **Figura 12** Pagina 8/8

I bottoni nella parte superiore della maschera attivano le operazioni sull'archivio.

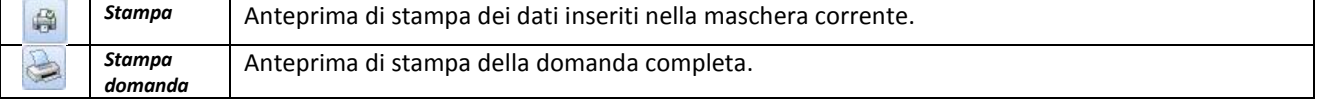

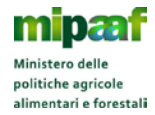

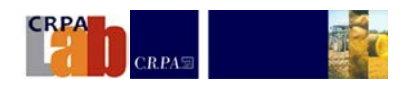

#### <span id="page-11-0"></span>**Inserire un trattamento**

Partendo dalla *Pagina 6/8* nel paragrafo *[Procedura guidata di inserimento/modifica domanda](#page-6-1)* e premendo il bottone

si avvia la procedura per indicare i trattamenti effettuati sulla matrice selezionata. Se sulla matrice non sono stati effettuati trattamenti la maschera sarà vuota, altrimenti contiene l'elenco di tutti i trattamenti effettuati. Sulla stessa matrice possono essere effettuati più trattamenti fino al suo esaurimento.

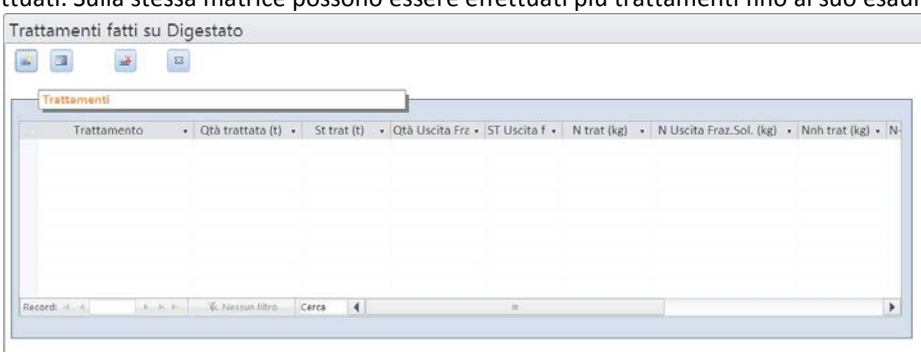

**Figura 13** – Elenco dei trattamenti effettuati sulla matrice

#### I bottoni nella parte superiore della maschera attivano le operazioni sull'archivio.

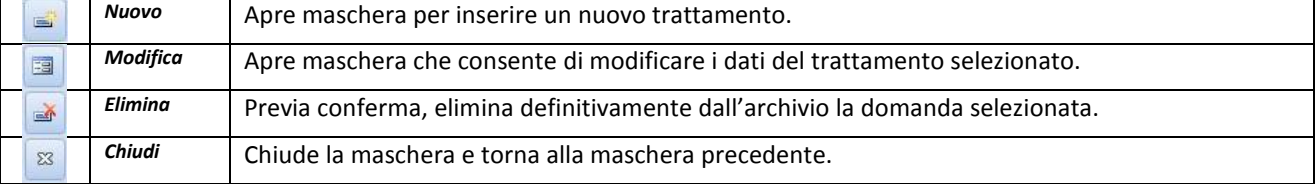

Premendo i bottoni *Nuovo* o *Modifica* si apre la maschera per inserire/modificare il trattamento. La maschera che segue si modifica a seconda della matrice da trattare e a seconda del trattamento selezionato.

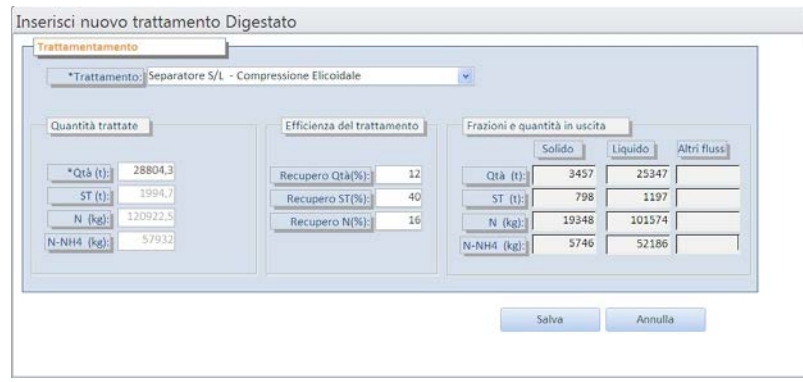

**Figura 14** – Nuovo trattamento

Nella cella *Qta (t)* viene proposta la quantità da sottoporre al trattamento (100% della disponibile); nel caso non si sottoponga a trattamento l'intera quota, deve essere inserita la quota avviata al trattamento.

BIOGAS N in base alle caratteristiche delle matrici trattate ed ai trattamenti selezionati calcola le efficienze del trattamento e la ripartizione di Q, ST ed N nei flussi generati Solido, Liquido o Altri flussi. Per Altri flussi si intende: Sospensione di solfato o nitrato d'ammonio per lo strippaggio; azoto rimosso per il compostaggio, SBR e N/DN; concentrati per la filtrazione ed osmosi inversa.

<span id="page-11-1"></span>L'utente, se non trova adeguate le efficienze proposte, potrà inserire le proprie, se documentate.

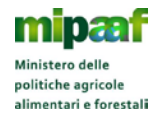

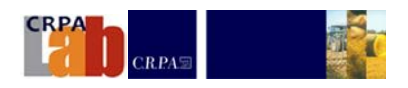

#### <span id="page-12-0"></span>**Inserire/Modificare un nuovo impianto in anagrafica**

Dalla maschera principale premere il bottone *Impianti*. Come già spiegato nel paragrafo *Inserire una domanda [partendo dall'archivio Impianti](#page-6-0)* si aprirà l'anagrafica degli impianti che hanno presentato almeno una domanda. Premendo il bottone *Nuovo* o *Modifica* si apre una maschera che consente di aggiungere o modificare i dati di un impianto.

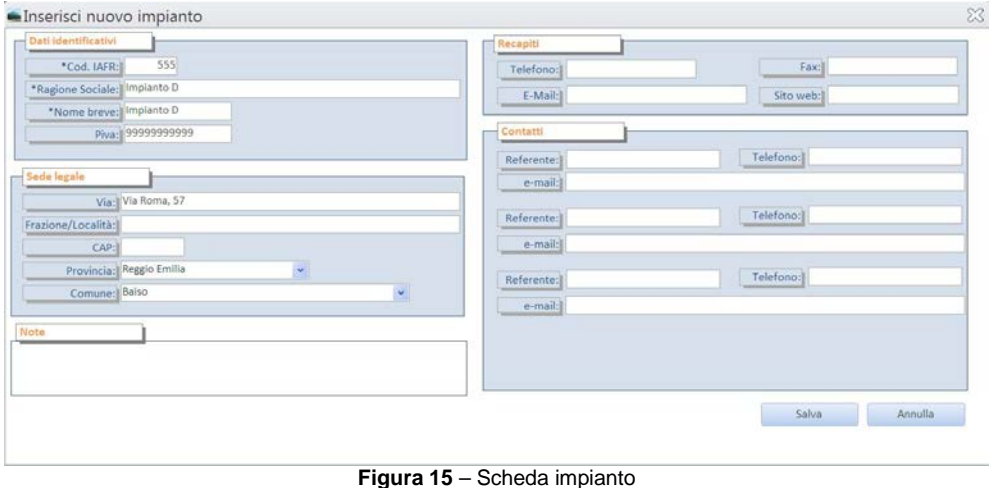

#### <span id="page-12-1"></span>**Liste matrici e sub matrici**

Dalla maschera principale premere il bottone Liste. Nella finestra che si apre si può scegliere quale elenco visualizzare.

L'elenco delle matrici e submatrici da avviare in digestione anaerobica sono preimpostate e distribuite con il software.

| $\Sigma$<br>Sub matrici<br>Matrici | <b>Litenti</b>       |                              |          |  |
|------------------------------------|----------------------|------------------------------|----------|--|
| Descrizione<br>$ID -$              | Matrice<br>÷.        | - $[ST]$ kg/t - $[N]$ kg/t - |          |  |
| Bovino (Solido separato)           | Effluenti zootecnici | 191                          |          |  |
| 2 Flottato suino                   | Effluenti zootecnici | 115                          | 5        |  |
| 3 Letame bovino e bufalino         | Effluenti zootecnici | 217                          | 5,8      |  |
| 4 Letame cunicolo                  | Effluenti zootecnici | 274                          | 9,5      |  |
| 5 Lettiera avicola                 | Effluenti zootecnici | 556                          | 26,7     |  |
| 6 Lettiera equina                  | Effluenti zootecnici | 345                          | 5.2      |  |
| 7 Lettiera suina                   | Effluenti zootecnici | 245                          | $\Omega$ |  |
| 8 Liquame bovino e bufalino        | Effluenti zootecnici | 107                          | 4.1      |  |
| 9 Liquame cunicolo                 | Effluenti zootecnici | 109                          | 4,1      |  |
| 10 Liguame suino                   | Effluenti zootecnici | 49                           | 3,5      |  |
| 11 Liquame vitello                 | Effluenti zootecnici | 63                           | 2,4      |  |
| 12 Pollina ovajole                 | Effluenti zootecnici | 461                          | 18       |  |
| 13 Suino (solido separato)         | Effluenti zootecnici | 283                          | 7,3      |  |
| 14 Frumento                        | Colture dedicate     | 323                          | 5.6      |  |
| 15 Loietto                         | Colture dedicate     | 284                          | 5,8      |  |
| 16 Mais                            | Colture dedicate     | 338                          | 4,4      |  |
| 17 Orzo                            | Colture dedicate     | 234                          | 4,3      |  |
| 18 Pastone mais                    | Colture dedicate     | 600                          | 6,5      |  |
| 19 Sorgo                           | Colture dedicate     | 218                          | 3        |  |
| 20 Triticale                       | Colture dedicate     | 314                          | 4.5      |  |
| 21 Cruschello                      | Farine/Mangimi       | 895                          | 25       |  |

**Figura 16** – Liste

Premendo il bottone *Utenti* si possono invece gestire le credenziali di accesso al software.

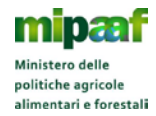

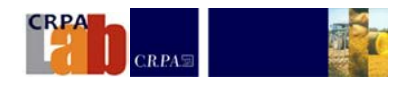

#### <span id="page-13-0"></span>**Credenziali di accesso al sofware**

Come spiegato nel paragrafo precedente *[Liste matrici e sub matrici](#page-12-1)* per creare o modificare le credenziali e le password per accedere al software, occorre premere il bottone Liste dalla maschera principale e premere il bottone *Utenti*

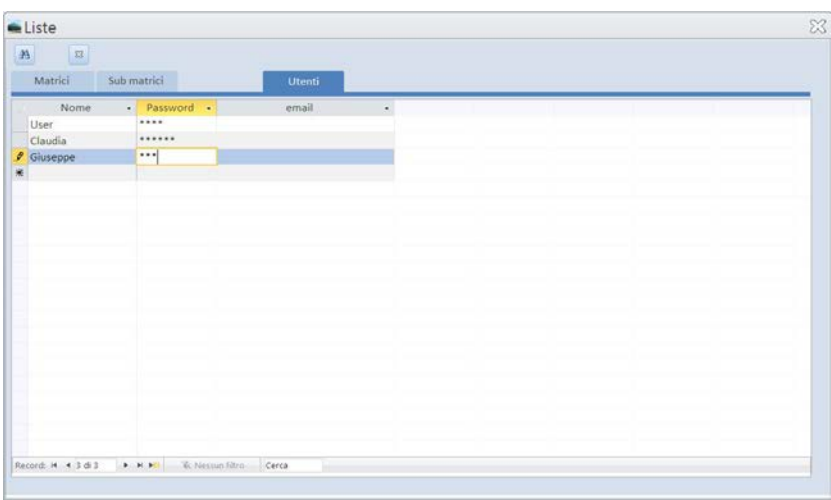

**Figura 17**– Utenti

Per aggiungere un nuovo utente basta posizionarsi sulla colonna *Nome* della prima riga bianca e iniziare a scrivere. Per effettuare una modifica occorre posizionarsi sulla colonna e iniziare a scrivere.

<span id="page-13-1"></span>Le password non sono visualizzate ma ad ogni carattere che si digita sarà mostrato un carattere **\***

## **Report**

Premendo il bottone dall' elenco domande o dall'ultima pagina della procedura guidata di inserimento domande si apre l'anteprima della stampa della domanda completa.

Su ogni pagina del report sono riportati i dati indentificativi della domanda come da figura.

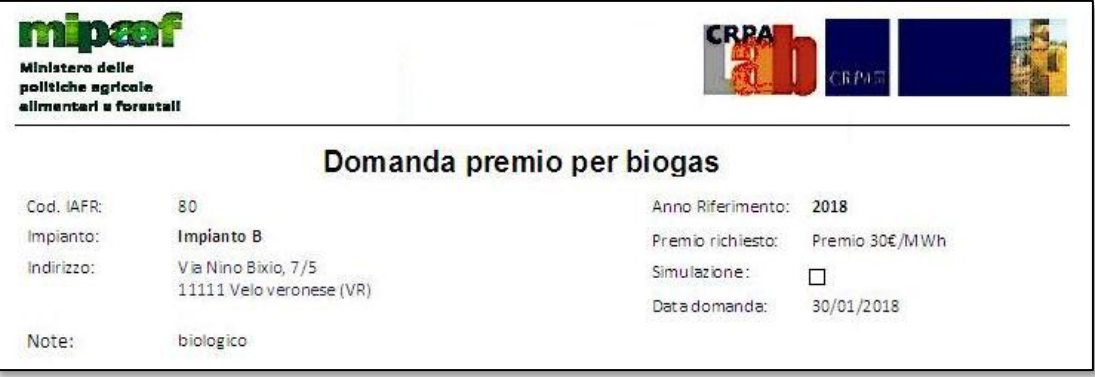

**Figura 18** – Intestazione report

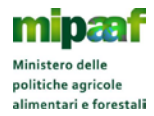

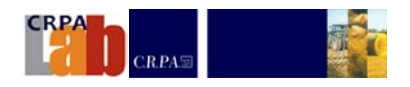

Il report è composto da diverse sezioni.

Nella prima sezione sono riportate le biomasse caricate in digestione anaerobica e i corrispettivi quantitativi. Se l'utente ha dichiarato un ST o N diversi da quelli predefiniti nel software, i valori modificati saranno evidenziati in rosso.

| Matrice              | Submatrice                | Q.tà<br>ingresso<br>(t) | N<br>ingresso<br>(kg) |                                | $ST$ ( $kg/t$ ) | $N$ (kg t) |
|----------------------|---------------------------|-------------------------|-----------------------|--------------------------------|-----------------|------------|
| Effluenti zootecnici | Liquame bovino e bufalino | 15300                   | 38250                 | Dichiarata<br>da utente        | 65              | 2,5<br>    |
|                      |                           |                         |                       | Predefinita                    | 107             | 4,1        |
| Colture dedicate     | Mais                      | 10950                   | 48180                 | <b>Dichiarata</b><br>da utente | 338             | 4,4<br>.   |
|                      |                           |                         |                       | Predefinita                    | 338             | 4,4        |
| Colture dedicate     | Triticale                 | 7665                    | 34492,5               | Dichiarata<br>da utente        | 314             | 4,5<br>    |
|                      |                           |                         |                       | Predefinita                    | 314             | 4,5        |
|                      | Totale:                   | 33915                   | 120922,5              |                                |                 | 3,6        |

**Figura 19** – Elenco biomasse caricate in digestione anaerobica

Nella seconda sezione sono riportati i quantitativi di digestato prodotto e le concentrazioni e tipologia di azoto in esso contenuto

|               | Otà Prodotto  |                |                     | Concentrazioni |                 |
|---------------|---------------|----------------|---------------------|----------------|-----------------|
| Digestato (t) | N totale (kg) | $N-NH4$ $deg)$ | $N$ totale $(kz/t)$ | N-NH4 (%N)     | N organico (%N) |
| 28804.3       | 120922.5      | 57932          | 4,2                 | 48             | 52              |

**Figura 20** – Digestato prodotto

Nella terza sezione vengono riportate le liste dei trattamenti applicati, le matrici trattate ed i flussi derivati da ciascun trattamento. Per ogni trattamento sono indicate le quantità trattate, le efficienze del trattamento ed i flussi generati (quantità e tenore di ST ed N). Se l'utente ha inserito efficienze diverse da quelle proposte dal software, le efficienze dell'utente verranno evidenziate in colore rosso ed affiancate da quelle proposte da BIOGAS N.

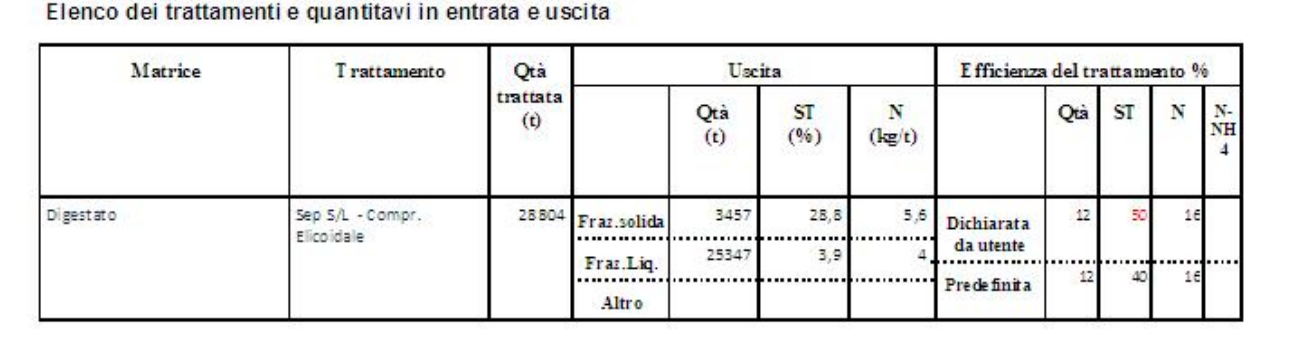

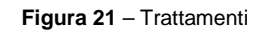

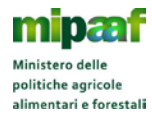

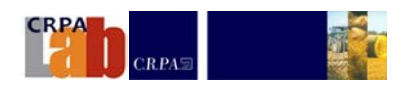

Nella sezione seguente sono riportati le frazioni ottenute a seguito dei trattamenti e come queste frazioni sono state recuperate a fine fertilizzante.

| Matrice              | Qtà (t) | ST(t) | $N$ (kg) | Ripartiz.<br>N(%) | N(96)<br>rimosso | $Qt\dot{a}(t)$<br>recuperata a recuperato a<br>fini fertilizz | $N$ $(kg)$<br>fini fertilizz. | $Qt\dot{a}(t)$<br>Fertilizzante<br>conforme al<br>D.Lg. 75 2010 | N(kg)<br>Fertilizz ante<br>conforme al<br>D.Lg. 75/2010 |
|----------------------|---------|-------|----------|-------------------|------------------|---------------------------------------------------------------|-------------------------------|-----------------------------------------------------------------|---------------------------------------------------------|
| Frazione liquida     | 25 347  | 1 197 | 101574   | 84.0              |                  | 14604                                                         | 42806                         |                                                                 |                                                         |
| Azoto rimosso        |         |       |          |                   |                  |                                                               |                               |                                                                 |                                                         |
| Frazione solida      | 3 4 5 7 | 798   | 19348    | 16,0              |                  |                                                               |                               |                                                                 |                                                         |
| S ol fato di ammonio |         |       |          |                   |                  |                                                               |                               |                                                                 |                                                         |
| Nitrato di ammonio   |         |       |          |                   |                  |                                                               |                               |                                                                 |                                                         |
| Diges tato essiecato |         |       |          |                   |                  |                                                               |                               |                                                                 |                                                         |
| Concentrato          |         |       |          |                   |                  |                                                               |                               |                                                                 |                                                         |
| Compost              |         |       |          |                   |                  |                                                               |                               |                                                                 |                                                         |
| Totale:              | 28804   | 1995  | 120922   | 100               |                  | 14604                                                         | 42806                         |                                                                 |                                                         |

**Figura 22** – Post trattamento

Nell'ultima sezione sono elencati i requisiti per l'accettazione della domanda.

Si riporta inoltre la percentuale di azoto recuperato o rimosso grazie alla linea di trattamenti applicati al digestato. Il simbolo **X** verde evidenzia i requisiti soddisfatti.

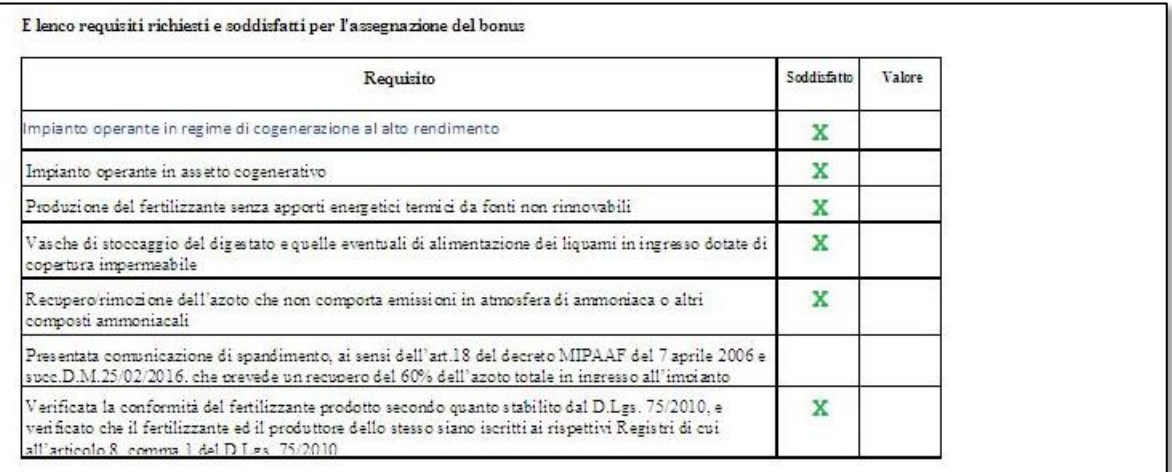

**Figura 23** – Requisiti